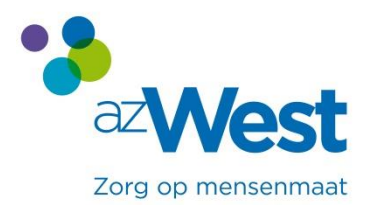

# Manuel pour prendre un rendez-vous en ligne

Sur le site internet de l'hôpital, vous pouvez choisir un médecin. Ensuite, vous pouvez cliquer sur "prendre un rendez-vous en ligne".

- Si c'est la première fois que vous prenez un rendez-vous en ligne, on vous demandera de vous enregistrer une seule fois.
- Ensuite, vous pourrez chaque fois vous loguer avec votre identifiant et votre mot de passe pour:
	- prendre un rendez-vous
	- annuler un rendez-vous

## **Bienvenue & bonne chance**

#### **1 Comment vous enregistrer ?**

Lorsque vous cliquez sur « prendre un rendez-vous en ligne », cet écran apparaît devant vous.

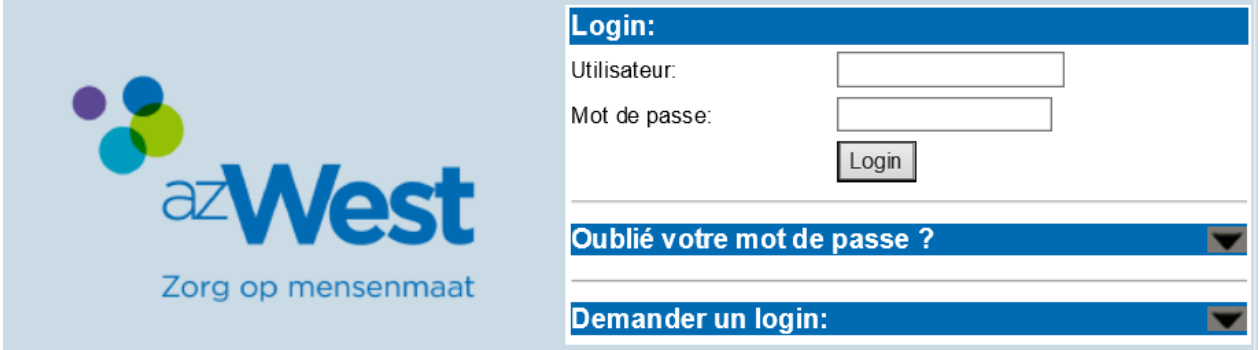

- 1. Cliquez sur **« Demander un login ».**
- 2. Remplissez votre numéro de registre national et votre date de naissance.
- 3. Cliquez sur « **Go ».**
- 4. Complétez ensuite avec votre adresse e-mail.
- 5. Confirmez.

Vous allez recevoir un e-mail avec un identifiant et un mot de passe.

#### **2 Vous loguer avec vos identifiant et mot de passe**

- 1. Vous avez reçu un identifiant et un mot de passe par e-mail.
- 2. Vous les indiquez sur l'écran de démarrage.
- 3. Vous cliquez ensuite sur « Se loguer ».

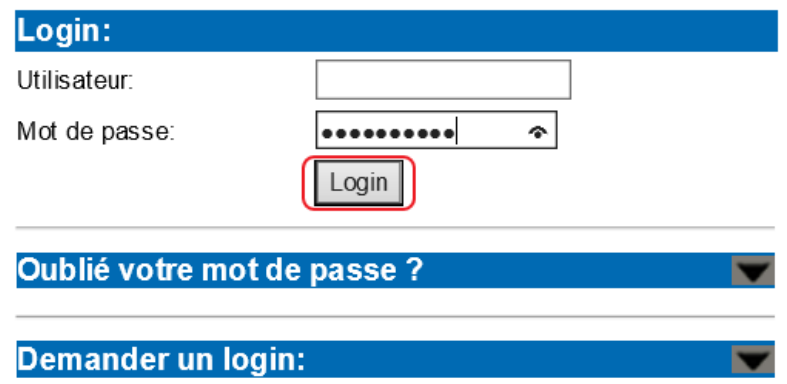

- 4. Si vous vous êtes logué avec succès, vous pouvez désormais:
	- Prendre/demander un rendez-vous (pour ce faire, suivez les étapes indiquées) ;
	- Regarder ou annuler un rendez-vous (pour ce faire, suivez les étapes indiquées) ;
	- Ajouter des membres de voter famille à votre aperçu ;
	- Vous déconnecter ;
	- Modifier votre mot de passe ou votre e-mail.

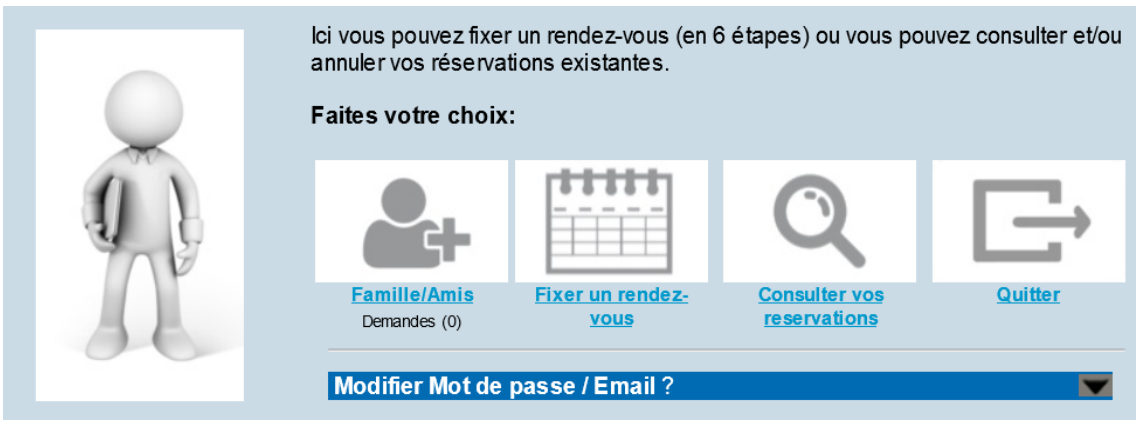

### **3 Ajouter des membres de votre famille**

Vous devez d'abord enregistrer chaque membre de votre famille supplémentaire comme utilisateur (voir s'enregistrer et se loguer).

Après avoir logué le membre de votre famille, vous pouvez ajouter son numéro de registre national dans votre aperçu personnel.

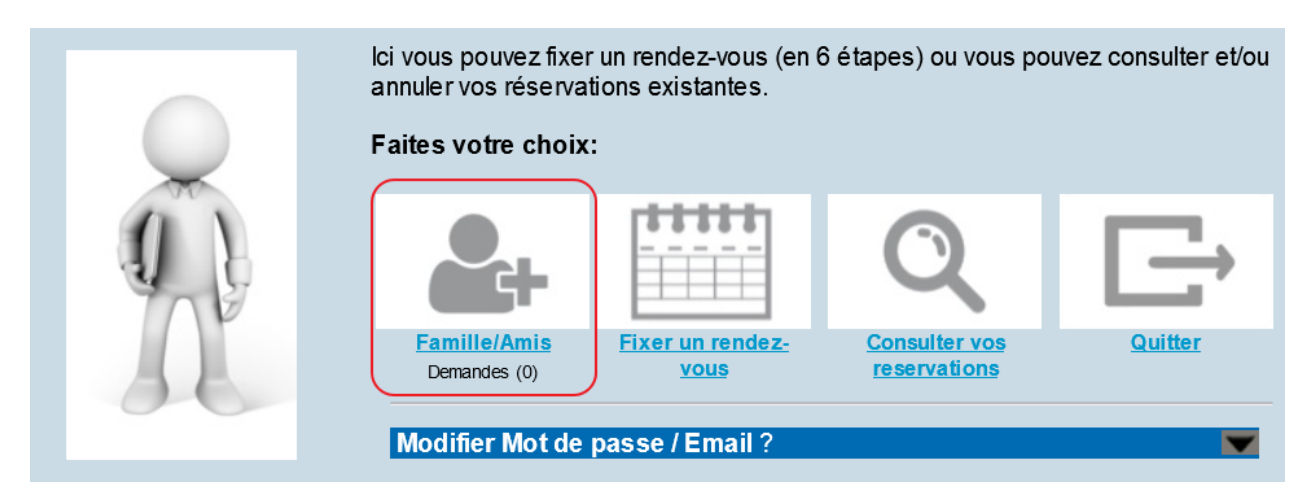

- 1. Cliquez sur **Famille / Amis** sur votre écran de démarrage.
- 2. Complétez le numéro de registre national pour le membre de votre famille ou votre ami.
- 3. La personne que vous voulez ajouter verra ensuite votre demande lorsqu'elle (ou le responsable si ce sont des enfants) se logue et devra la confirmer.
- 4. Après confirmation, les rendez-vous de la personne ajoutée seront aussi visibles dans votre écran d'aperçu.